# After the location is decided

# Setting a route to your destination

## 1 Searching for a location.

**⊃** For details, refer to Chapter 6. After searching for the destination, the Location confirmation screen appears.

# 2 Touch [OK].

#### Location confirmation screen

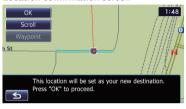

The destination is set, and then route calculation starts.

When the route calculation is completed, Route confirmation screen appears.

- If you press the **MODE** button during route calculation, the calculation is canceled and the map screen appears.
- Touch [Scroll].

The map display changes to the scroll mode. You can fine-tune the location in the scroll mode, and then you can set the location as your destination or do various operations.

#### Touch [Waypoint].

The location is added to the "Waypoints List" screen.

If a destination is not set, [Waypoint] is not available.

#### 3 Touch [OK].

#### Route confirmation screen

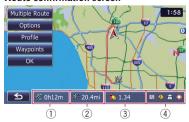

Sets the displayed route as your route, and starts the route guidance.

- 1) Travel time to your destination
- 2 Distance to the destination
- (3) Estimated fuel cost to your destination
  - ⇒ For details, refer to Inputting the fuel consumption information for calculating the fuel cost on page 150.
- (4) Route calculation condition
- Touch **5**.

The message confirming whether to cancel the calculated route appears.

Touch [Yes] to cancel the calculated route, and then the map screen appears.

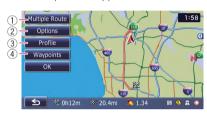

#### 1 Multiple Route

→ For details, refer to *Display multiple* routes on this page.

#### ② Options

**⊃** For details, refer to *Modifying the route* calculation conditions on the next page.

#### ③ Profile

**⊃** For details, refer to *Checking the current itinerary* on page 43.

#### (4) Waypoints

→ For details, refer to Editing waypoints on page 44.

# **Display multiple routes**

You can select a desired route from multiple route options. Calculated routes are shown in different colors.

☐ If you set waypoints, you cannot display multiple routes.

# 1 Touch [Multiple Route] on the Route confirmation screen.

Multiple route options appear.

# 2 Touch to 6.

Another route is displayed.

#### 3 Touch [OK].

Route confirmation screen appears.

# **Displaying the "**Route Overview" **screen**

- 1 Press the HOME button to display the "Top Menu" screen.
- **2 Touch [Destination].** The "**Destination Menu**" screen appears.
- 3 Touch [Route Overview].

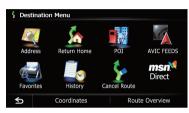

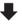

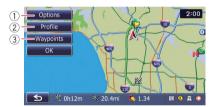

- 1 Options
  - → For details, refer to *Modifying the route* calculation conditions on this page.
- Profile
  - **⇒** For details, refer to *Checking the current itinerary* on the next page.
- 3 Waypoints
  - → For details, refer to Editing waypoints on page 44.
- ☐ [Route Overview] is active only when the route is set.
- 4 Touch [OK].

# Modifying the route calculation conditions

You can modify the conditions for route calculation and recalculate the current route.

- 1 Display the "Route Overview" screen.
  - → For details, refer to Displaying the "Route Overview" screen on this page.
- 2 Touch [Options].
- 3 Touch the desired items to change the route calculation conditions and then touch [OK].

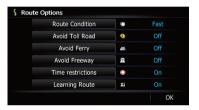

The route is recalculated, and the Route confirmation screen appears.

# Items that users can operate

Settings marked with an asterisk (\*) show that these are default or factory settings.

#### **Route Condition**

This setting controls how the route should be calculated by taking into account the time, distance or main road.

Determines which condition takes priority for route calculation.

#### 🖲 Fast\*:

Calculates a route with the shortest travel time to your destination as a priority.

#### Short:

Calculates a route with the shortest distance to your destination as a priority.

#### Main Road:

Calculate a route that passes major arterial road as a priority.

#### **Avoid Toll Road**

This setting controls whether toll roads (including toll areas) should be taken into account.

## Off\*:

Calculates a route that may include toll roads (including toll areas).

## 🗭 On:

Calculates a route that avoids toll roads (including toll areas).

☐ The system may calculate a route that includes toll roads even if "On" is selected.

#### **Avoid Ferry**

This setting controls whether ferry crossings should be taken into account.

# Off\*:

Calculates a route that may include ferries.

## 📜 On:

Calculates a route that avoids ferries.

☐ The system may calculate a route that includes ferries even if "On" is selected.

# **Avoid Freeway**

This setting controls whether freeways may be included in the route calculation.

# Gff\*:

Calculates a route that may include freeways.

# 🔀 On:

Calculates a route that avoids freeways.

☐ The system may calculate a route that includes freeways even if "On" is selected.

# **Time restrictions**

This setting controls whether streets or bridges that have traffic restrictions during a certain time should be taken into account.

☐ If you want to set your route to avoid raised draw bridges, select "On".

#### On\*:

Calculates a route while avoiding streets or bridges with traffic restrictions during a certain time.

# Off:

Calculates a route while ignoring traffic restrictions.

□ The system may calculate a route that includes streets or bridges that are subject to traffic restrictions during a certain time even if "On" is selected.

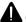

# CAUTION

If the time difference is not set correctly, the navigation system cannot consider traffic regulations correctly. Set the time difference correctly ( $\bigcirc$  Refer to Setting the time difference on page 162).

# **Learning Route**

The system learns the travel history of your vehicle for each road.

This setting controls whether or not the travel history should be taken into account.

# ₩ On\*:

Calculates a route with the travel history taken into account.

# M Off:

Calculates a route without the travel history taken into account.

#### Clear:

Clears the current travel history.

# **Checking the current itinerary**

You can check the route details.

- 1 Display the "Route Overview" screen.
  - → For details, refer to Displaying the "Route Overview" screen on the previous page.

#### 2 Touch [Profile].

The "Route Profile" screen appears.

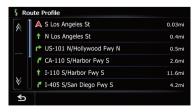

# **Editing waypoints**

You can edit waypoints (locations you want to visit on the way to your destination) and recalculate the route so that it passes through these locations.

# Adding a waypoint

Up to 5 waypoints can be set, and waypoints and final destination can be sorted automatically or manually.

- 1 Display the "Route Overview" screen.
  - → For details, refer to Displaying the "Route Overview" screen on page 42.
- 2 Touch [Waypoints].

The "Waypoints List" screen appears.

3 Touch [Add].

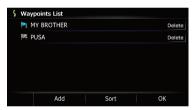

The "Select Search method" screen appears.

4 Search for a location.

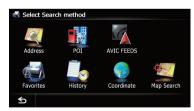

⇒ For details, refer to Chapter 6.

## 5 Touch [OK].

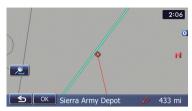

6 Touch [OK] on the "Waypoints List" screen.

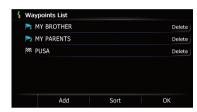

The route is recalculated, and the Route confirmation screen appears.

If you set waypoints, you cannot display multiple routes.

# **Deleting a waypoint**

You can delete waypoints from the route and then recalculate the route. (You can delete successive waypoints.)

- 1 Display the "Route Overview" screen.
  - For details, refer to *Displaying the "Route Overview"* screen on page 42.
- 2 Touch [Waypoints].

The "Waypoints List" screen appears.

3 Touch [Delete] next to the waypoint that you want to delete.

The touched waypoint will be deleted from the list.

# 4 Touch [OK] on the "Waypoints List" screen.

The route is recalculated, and the Route confirmation screen appears.

#### 5 Touch [OK].

The map of the current position appears.

# **Sorting waypoints**

You can sort waypoints and recalculate the route.

- You cannot sort waypoints that you have already passed.
- 1 Display the "Route Overview" screen.
  - → For details, refer to Displaying the "Route Overview" screen on page 42.
- 2 Touch [Waypoints].

The "Waypoints List" screen appears.

3 Touch [Sort].

The "Sort Waypoints" screen appears.

4 Touch the waypoint or destination.

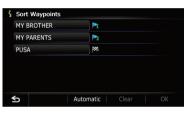

Put them in the desired order.

■ Touch [Automatic].

You can sort the destination and waypoints automatically. The system will show the nearest waypoint (distance in a straight line) from the current location as waypoint 1, and sort the other points (including your destination) in order of distance from the waypoint 1.

■ Touch [Clear].

Waypoint sort is canceled.

## 5 Touch [OK].

The "Waypoints List" screen appears.

# 6 Touch [OK] on the "Waypoints List" screen.

The route is recalculated, and the Route confirmation screen appears.

## 7 Touch [OK].

The map of the current position appears.

# **Canceling the route guidance**

If you no longer need to travel to your destination, follow the steps below to cancel the route guidance.

# 1 Display the "Destination Menu" screen.

**⇒** For details of the operations, refer to *Screen* switching overview on page 22.

## 2 Touch [Cancel Route].

A message confirming the cancellation of the current route appears.

## 3 Touch [Yes].

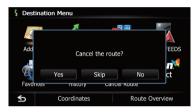

The current route is deleted, and a map of your surroundings reappears.

■ Touch [Skip].

The next waypoint along the route is skipped. A new route to your destination through all remaining waypoints, except for the skipped waypoint, is calculated.

When the route calculation is completed, Route confirmation screen appears.

- ☐ [Skip] is available only when a waypoint is set.
- Touch [No].

The previous screen returns without deleting the route.

# Storing a location in "Favorites"

Storing your favorite locations as "Favorites" provides you with the opportunity to save the time and effort of re-entering this information. Stored items can be made available on "Favorites" later.

# Registering a location by "Favorites"

**Favorites** can store up to 400 registered locations. These can include your home location, favorite places, and destinations you have already registered.

- ☐ "Favorites" can store up to 400 locations.
- ☐ Home location is counted as one of the items in "Favorites".

# 1 Display the "Destination Menu" screen.

**⊃** For details of the operations, refer to *Screen switching overview* on page 22.

# 2 Touch [Favorites].

The "Favorites" screen appears.

#### 3 Touch [Add].

The "Select Search method" screen appears.

- 4 Search for a location.
  - For details about the search methods, refer to Chapter 6.
- 5 When the map of the location you want to register is displayed, touch [OK].

The location is registered, and then the "Edit Favorite" screen appears.

**⊃** For details, refer to *Editing the entry in the* "**Favorites**" *list* on this page.

#### 6 Touch [OK].

The registration is completed.

# Registering a location by scroll mode

1 Touch and drag the screen to scroll the map to the position that you want to register.

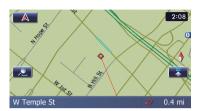

- 2 Touch to display the Quick Access menu.
- 3 Touch **2**.

The location is registered, and then the "Edit Favorite" screen appears.

- **⊃** For details, refer to *Editing the entry in the* "**Favorites**" *list* on this page.
- 4 Touch [OK].

The registration is completed.

# Editing registered locations Editing the entry in the "Favorites" list

- 1 Display the "Destination Menu" screen.
  - **⊃** For details of the operations, refer to *Screen* switching overview on page 22.
- 2 Touch [Favorites].

The "Favorites" screen appears.

3 Touch property next to the location that you want to edit.

The "Edit Favorite" screen appears.

# 4 Touch the item that you want to change the setting.

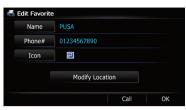

- Up to 17 characters can be input for the name.
- Touch [Name].

You can enter the desired name.

■ Touch [Phone#].

You can edit the registered phone number. To dial the number, touch [**Call**].

The maximum digits you can enter for the phone number is 15.

■ Touch [Icon].

You can change the symbol displayed on the map and "Favorites".

■ Touch [Modify Location].

You can change the registered location by scrolling the map.

#### 5 Touch [OK].

The registration is completed.

# **Editing your home**

When you have already registered your home, you can edit the information of your home.

- 1 Display the "Destination Menu" screen.
  - **⊃** For details of the operations, refer to *Screen switching overview* on page 22.
- 2 Touch [Favorites].
  - Home location is displayed on the top of the list.

3 Touch ment to the home location.

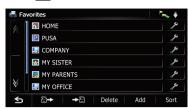

The "Edit Favorite" screen appears.

4 Touch the item that you want to change the setting.

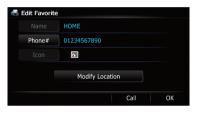

■ Touch [Phone#].

To dial the number, touch [Call].

■ Touch [Modify Location].

You can change the registered location by scrolling the map.

☐ For home information, [Name] and [Icon] are not editable.

#### 5 Touch [OK].

The registration is completed.

# Sorting the entry in the "Favorites" list

- 1 Display the "Destination Menu" screen.
  - **⊃** For details of the operations, refer to *Screen switching overview* on page 22.
- 2 Touch [Favorites].

The "Favorites" screen appears.

3 Touch [Sort].

Each time you touch [**Sort**] changes the sort order.

- ☐ Current order is indicated on the upper right of the screen.
- 📜 🖟

Sorts the items in the list in order by distance from the vehicle position.

• ABC. ₩

Sorts the items in the list alphabetically.

• 📷 🖡

Sorts the items in the list in order of the recently used items.

# **Deleting the entry from the** "Favorites" **list**

- 1 Display the "Destination Menu" screen.
  - → For details of the operations, refer to Screen switching overview on page 22.
- 2 Touch [Favorites].

The "Favorites" screen appears.

- 3 Touch [Delete].
- 4 Select the location you want to delete.

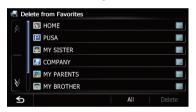

A check mark appears next to the selected location.

■ Touch [**All**] or [**None**].

Selects or deselects all entries.

## 5 Touch [Delete].

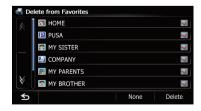

A message will appear asking you to confirm the deletion.

## 6 Touch [Yes].

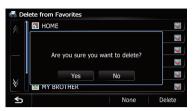

The data you selected is deleted.

■ Touch [No].

Cancels the deletion.

# **Exporting and importing**"Favorites" **items**

# **Exporting "Favorites" items**

Exporting the "**Favorites**" data to an SD memory card for editing is possible by using the utility program AVIC FEEDS which is available separately, on your PC.

- ☐ If there is previous data in the SD memory card, the data is overwritten with new data when current data is exported.
- 1 Insert an SD memory card into the SD card slot.
  - For details of the operation, refer to Inserting and ejecting an SD memory card on page 15.
- 2 Display the "Destination Menu" screen.
  - → For details of the operations, refer to Screen switching overview on page 22.
- 3 Touch [Favorites].

The "Favorites" screen appears.

4 Touch **→**P.

Data export starts.

After the data is exported, the completion message appears.

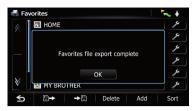

# Touch [OK].

The "Favorites" screen appears.

# Importing the "Favorites" items

You can import the locations that you have edited on the utility program AVIC FEEDS which is available separately to "Favorites".

- When a location that is already registered in "Favorites" is imported, the location is overwritten.
- Store the item into the SD memory card by using the AVIC FEEDS.
- Insert an SD memory card into the SD card slot.
  - ⇒ For details of the operation, refer to *Insert*ing and ejecting an SD memory card on page 15.
- 3 Display the "Destination Menu" screen.
  - **⇒** For details of the operations, refer to *Screen* switching overview on page 22.
- 4 Touch [Favorites].

The "Favorites" screen appears.

#### Touch P→.

The message confirming whether to replace the stored items appears.

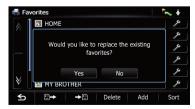

## 6 Touch [Yes].

Data import starts.

After importing the data is finished, the "Favorites" screen appears.

# Deleting the entry from the "History" list

Items in "History" can be deleted. All entries in "History" can be deleted at once.

- Display the "Destination Menu" screen.
  - ⇒ For details of the operations, refer to Screen switching overview on page 22.
- Touch [History].

The "Destination History List" screen appears.

Touch [Delete].

The "**Delete from History**" screen appears.

Select the location you want to delete.

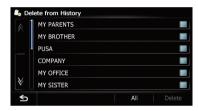

A check mark appears next to the selected location.

Touch [All] or [None]. Selects or deselects all entries.

Touch [Delete].

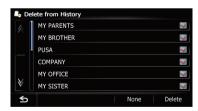

A message will appear asking you to confirm the deletion.

#### Touch [Yes].

The data you selected is deleted.

Touch [No].

Cancels the deletion.

Registering and editing locations